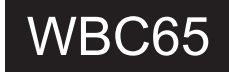

## Instrukcja obsługi

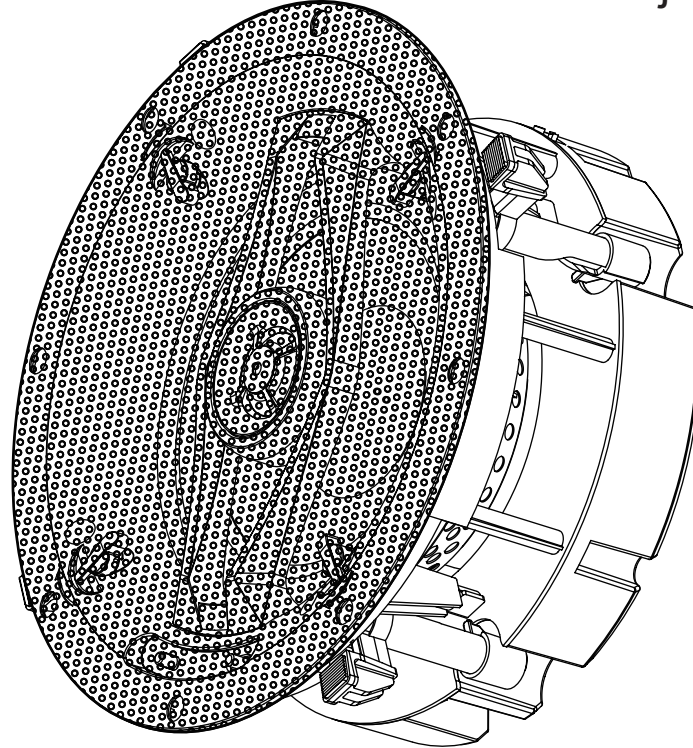

**BEZPRZEWODOWE GŁOŚNIKI MONTAŻOWE 6.5"** 

Arylic

### Spis treści

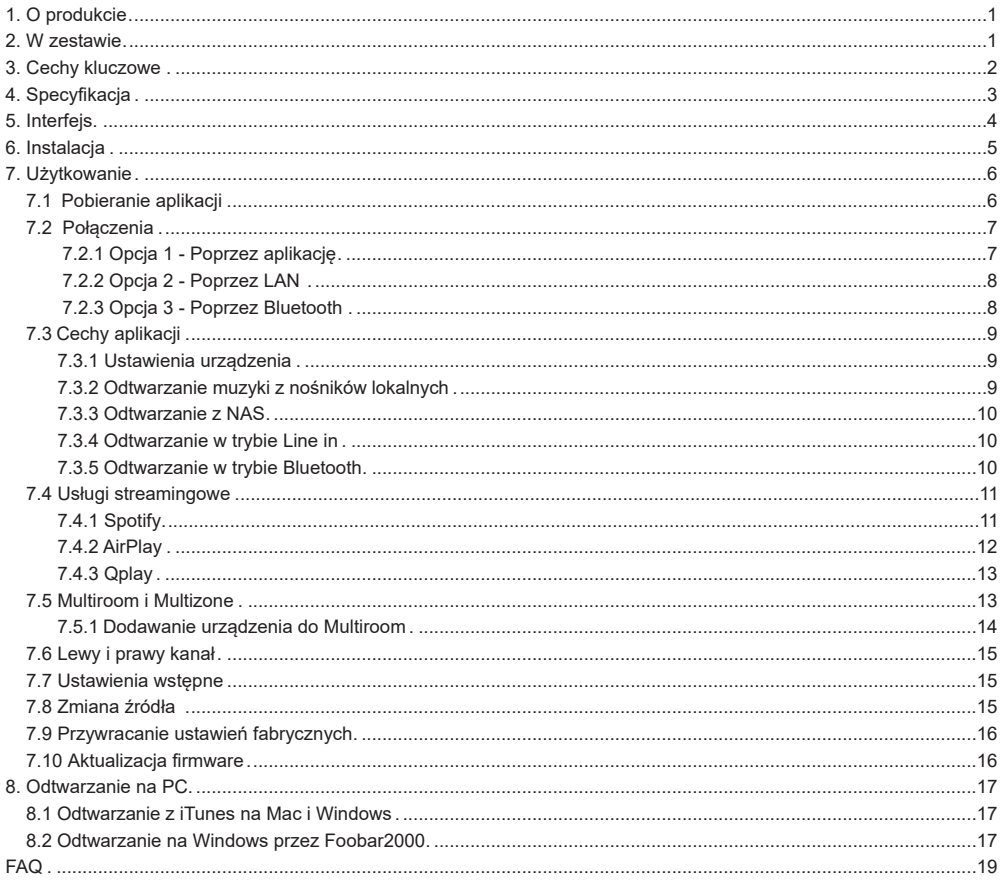

### **1. O produkcie**

WBC65 to 2-drożny 6,5-calowy głośnik sufitowy z wbudowanym wzmacniaczem o mocy 50 W, Wi-Fi i Bluetooth. Możesz przesyłać strumieniowo muzykę z urządzenia smart, NAS lub usług strumieniowych, takich jak Spotify, Tidal, Deezer, Qobuz, Amazon Music i innych przez aplikację 4Stream, Airplay, Bluetooth lub inne aplikacje DLNA. Dodając kilka WBC65 do swojej sieci, możesz skonfigurować bezprzewodowy system audio multiroom dla całego domu, który zapewni zupełnie nowe, wspaniałe wrażenia podczas odtwarzania i cieszenia się muzyką.

#### **2. W zestawie**

Głośnik nadrzędny w zestawie stereo i mono:

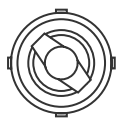

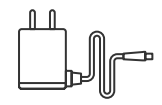

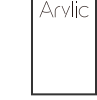

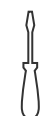

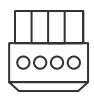

Głośnik x1

Zasilacz x1

Instrukcja x1 Śrubokręt x1 Złącze Phoenix x1

Głośnik podrzędny w zestawie stereo:

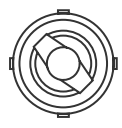

Głośnik x1

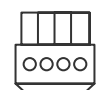

Złącze Phoenix x1

#### **3. Cechy kluczowe**

- 6,5-calowy przetwornik basowy z Kevlaru.
- 1-calowy aluminiowy przetwornik kopułkowy z konstrukcją falowodu EOS.
- W pełni cyfrowy wzmacniacz 50W LF @4ohm, 15W HF@8ohm.
- Można podłączyć jako głośnik podrzędny dla systemów stereo.
- Streaming muzyki przez sieć bez ograniczeń odległości lub Bluetooth 5.0 do 15 metrów.
- Obsługiwane protokoły przesyłania strumieniowego Spotify connect, Airplay, Qplay, DLNA, UPnP.
- Obsługuje źródła przesyłania strumieniowego z usług online, urządzeń inteligentnych, NAS,
- Bluetooth i wejścia liniowego.
- Przesyłanie strumieniowe Multiroom mozliwe dla wielu jednostek podłączonych do tej samej sieci.
- Wszystkie źródła muzyki mogą być przesyłane strumieniowo zsynchronizowane z innymi modelami od nas.
- Spotify, Deezer, Tidal, Qobuz, Amazon Music, Napster, Pandor, Internet Radio, iHeartRadio, TuneIn, QQMusic, wiele usług przesyłania strumieniowego online zintegrowanych z aplikacją.
- Dostępna bezpłatna aplikacja na iOS i Androida.
- Bezpłatna globalna aktualizacja online dla nowych funkcji.
- Regulacja EQ za pomocą aplikacji lub pilota zdalnego sterowania.

### **4. Specyfikacja**

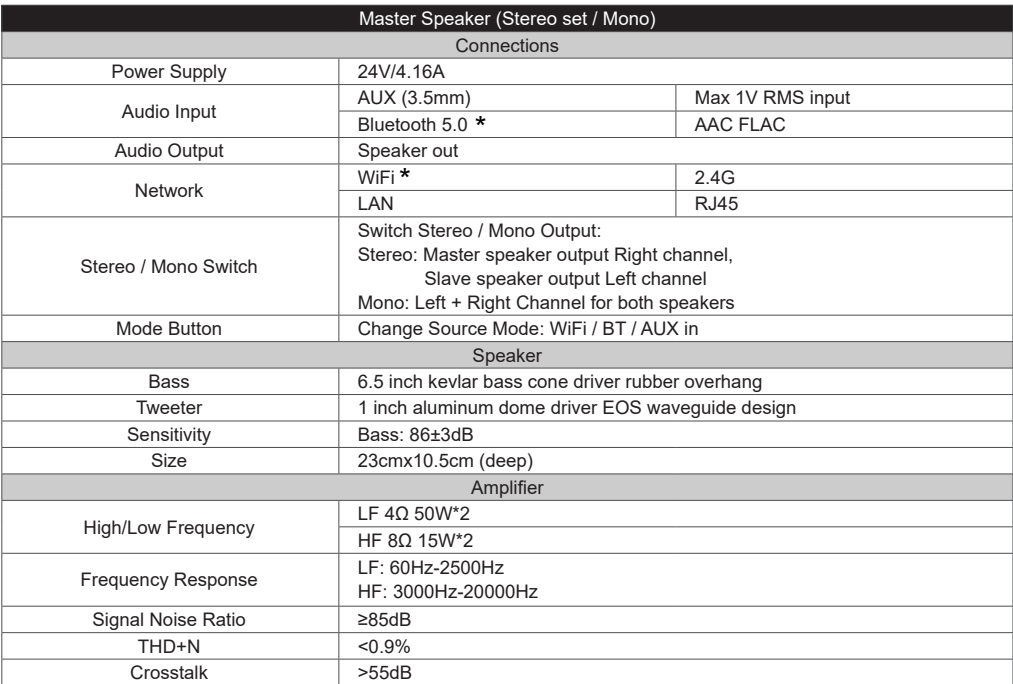

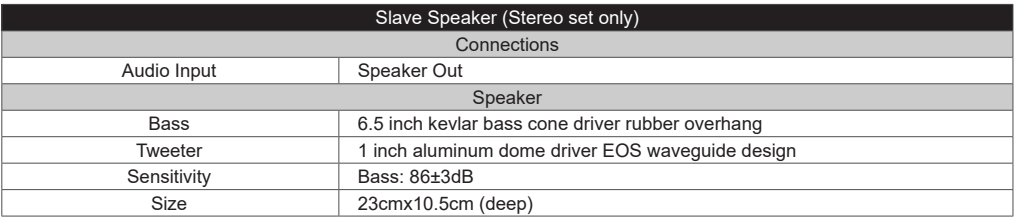

\* zakres cz stotliwo ci: 2402-2480MHz, maks. emit. moc radiowa <20dBm

### **5. Interfejs**

Głośnik nadrzędny (zestaw Stereo / Mono):

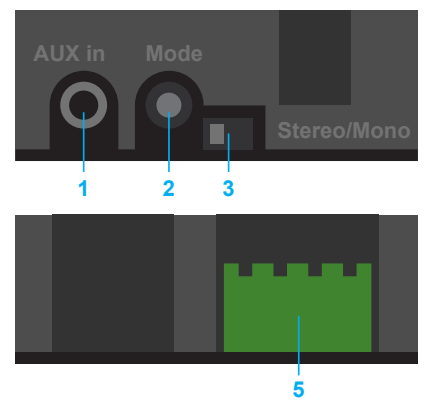

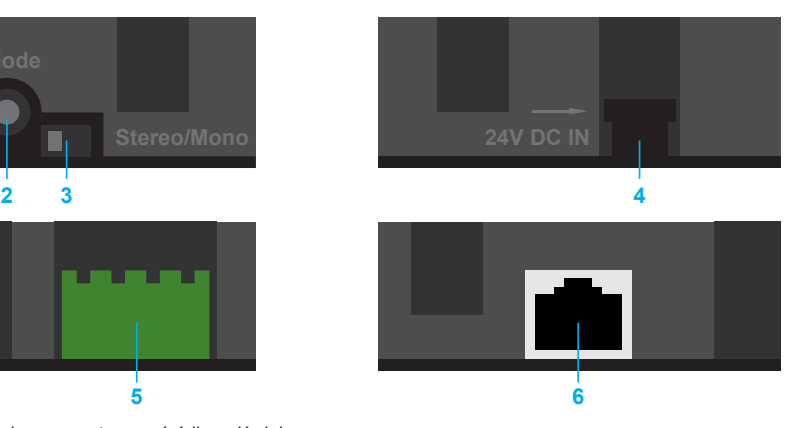

- 1. Aux in: Połączenie z zewnętrznym źródłem dźwięku
- 2. Przycisk Mode: Krótkie naciśnięcie, aby wybrać źródło wejściowe

 Krótkie naciśnięcie 2x, aby zresetować połączenie Wi-Fi/BT Krótkie nacisnięcie 3x, aby przywrócić ustawienia fabryczne Długie naciśnięcie, aby włączyć/wyłączyć urządzenie

- 3. Przełącznik Stereo/Mono: Przełącza między trybem stereo lub mono, jeśli podłączysz głośnik podrzędny, przełącz na tryb stereo
- 4. DC in: Złącze zasilacza
- 5. Złącze głośnikowe: Złącze typu Phoenix do podłączenia głośnika podrzędnego
- 6. LAN: Złącze do podłączenia sieci LAN

Głośnik podrzędny (zestaw Stereo):

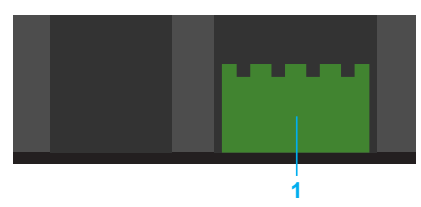

1. Złącze głośnikowe: Złącze typu Phoenix do podłączenia głośnika nadrzędnego

### **6. Instalacja**

#### **Narzędzia potrzebne do instalacji**

- Ołówek
- Przecinak
- Wiertarka
- Miara
- Śrubokręt ● Papier ścierny
	- Okulary ochronne
		- Rękawice robocze

● Nóż

#### **Sposób instalacji**

- Ustal, gdzie najlepiej zainstalować głośniki
- Ustal, gdzie głośniki brzmią najlepiej
- Spróbuj rozdzielić głośniki w odległości 2-3 m od siebie.
- Umieszczając głośniki w suficie, spróbuj zainstalować je tak, aby głośnik niskotonowy ustawiony pod kątem 150 stopni był skierowany w stronę głównego obszaru odsłuchowego. (Tylko dla modelu LCR)
- Jeśli zamierzasz pomalować grile, spróbuj to zrobić przed instalacją.

Śledź wycięcie zgodnie z szablonem. Wytnii wzdłuż zaznaczonej linii za pomocą piły do płyt kartonowogipsowych lub wiertarki obrotowej. Uwaga: Jest to najważniejsza część całej instalacji. Jeśli nie masz pewności, czy za żądanym obszarem montażu znajdują się jakieś przeszkody, powinieneś zacząć od wycięcia małego otworu pośrodku zaznaczonego ołówkiem otworu montażowego za pomocą piły do płyt kartonowogipsowych. Użyj kawałka papieru ściernego, aby zeszlifować wyciętą krawędź, aby uzyskać gładszy kontur. (Patrz schemat 1 i schemat 2)

**Schemat 1:** Linia wycięcia

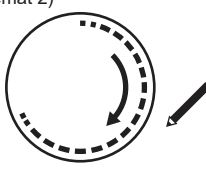

**Okablowanie głośników**

Aby określić długość i średnicę przewodu głośnikowego, należy zmierzyć odległość od amplitunera/wzmacniacza do głośników.

- Zmierz odległość od amplitunera/wzmacniacza do głośników.
- Zawsze kupuj więcej, niż myślisz, że będziesz potrzebować.
- Zawsze należy używać przewodów o równej długości, aby zachować równowagę głośności dźwięku.
- Jakość dźwięku ulega pogorszeniu w przypadku używania cienkiego drutu na duże odległości.

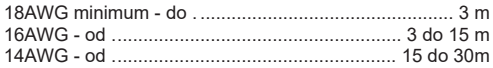

#### **KROK 1 KROK 2**

Poprowadź kabel w wyciętym miejscu, pozostawiając dodatkowe 60 cm, aby ułatwić podłączenie do głośnika. Zdejmij około 60 cm izolacji z kabla głośnikowego i mocno skręć miedziane przewody, aby ułatwić ich włożenie. Z tyłu głośnika naciśnij pozłacane złącze zaciskowe, aby odsłonić "oczko" i przełóż kabel głośnika przez oczko, aby zapewnić bezpieczne połączenie. Zwolnij zacisk złącza, aby bezpiecznie osadzić każdy kabel.

**Schemat 2:** Wyciecie

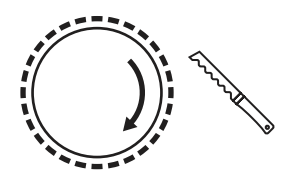

#### **KROK 3 KROK 4**

Głośniki posiadają zainstalowany przetwornik wysokotonowy (tweeter) skierowanym prosto na przegrodę. Możesz też wyregulować głośnik wysokotonowy, aby skupić dźwięk w miejscu odsłuchu. W tym celu delikatnie naciśnij kratkę (patrz schemat 3). Uwaga: Nie dotykaj kopułki tweetera podczas dostosowywania do preferencji słuchowych. (Patrz schemat 3)

Dokręć wsporniki obracając śruby na przedniej ściance głośnika. Użyj śrubokręta krzyżakowego, aby powoli obrócić śruby zgodnie z ruchem wskazówek zegara. Szybkoobrotowy system montażowy i rama "wciskają się" lub zaciskają wokół ściany, aby bezpiecznie utrzymać głośnik na miejscu. (Patrz schemat 4)

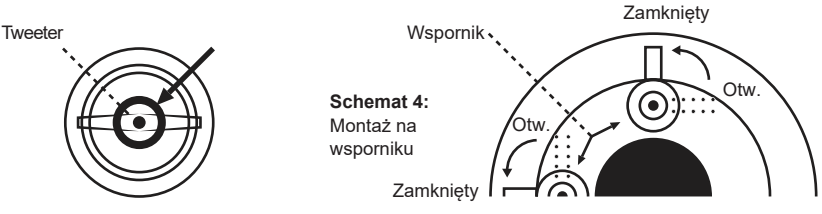

**Schemat 3:** Dopasuj tweeter tutaj

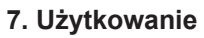

#### 7.1 Pobieranie aplikacji

Pobierz aplikację 4 Stream ze sklepu App Store dla urządzeń z systemem iOS i Google Play Store dla urządzeń z systemem Android.

Aplikacja obsługuje język angielski, hiszpański, francuski, niemiecki, włoski, portugalski, koreański, chiński uproszczony, chiński tradycyjny i japoński.

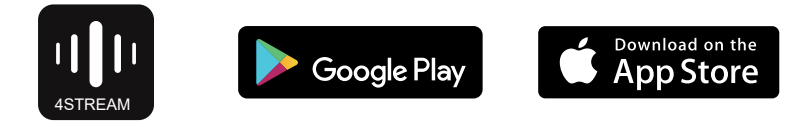

#### 7.2 Połączenia

#### 7.2.1 Poprzez aplikację

1) Przytrzymaj przycisk trybu, a następnie podłącz kabel zasilający.

2) Dioda LED zacznie migać, zwolnij przycisk i poczekaj, aż dioda zacznie powoli migać.

3) Upewnij się, że Twój telefon komórkowy jest połączony z siecią domową za pomocą 2,4G, a GPS i Bluetooth są włączone.

4) Otwórz aplikację 4Stream, na urządzeniu z Androidem system poprosi o pozwolenie na korzystanie z danych GPS i przechowywania plików, kliknij akceptuj, aby kontynuować.

To zezwolenie GPS jest konfigurowane przez Google do użytku BLE, po zakończeniu konfiguracji możesz przejść do ustawień systemowych i je wyłączyć, pozwolenie na przechowywanie plików polega na umożliwieniu 4Stream dostępu do przechowywania plików mp3 w telefonie komórkowym.

5) 4Stream APP wyświetli listę wszystkich urządzeń dostepnych do konfiguracji, wybierz to, które chcesz.

6) 4 Stream APP poprosi Cię o wybranie sieci, z którą chcesz połączyć urządzenie, wybierz tę, z którą chcesz się połączyć.

7) Teraz wprowadź hasło do swojej sieci, jeśli nie jest to sieć, z którą chcesz połączyć urządzenie, możesz ją zmienić na pożądaną.

8) Po nawiązaniu połączenia automatycznie sprawdzona zostanie dostępność nowych aktualizacji.

9) Następnie możesz zmienić nazwę urządzenia. Możesz wybrać ustawienie wstępne lub wprowadzić własne.

10) Po zdefiniowaniu nazwy urządzenia zobaczysz, że pojawi się ono na liście urządzeń w aplikacji 4stream i teraz możesz rozpocząć strumieniowanie muzyki.

\* Jeśli zmienisz router na inny lub hasło podłączonego routera zostało zmienione, naciśnij i przytrzymaj przycisk POWER przez 5 sekund w trybie WiFi, aby zresetować połączenie.

\* Naciśnij i przytrzymaj przycisk Mode, a następnie podłącz zasilanie, co może wymusić przejście urządzenia w tryb WiFi. Jeśli wcześniej konfigurowałeś połaczenie z routerem, urządzenie automatycznie połączy się z tym routerem.

Istnieje inny sposób konfiguracji Wifi, jeśli powyższa metoda się nie powiodła:

1. Przytrzymaj przycisk Mode, a następnie podłącz kabel zasilający.

2. Dioda LED zacznie migać, zwolnij przycisk i poczekaj, aż dioda LED zacznie powoli migać.

3. Przejdź do ustawień mobilnego Wi-Fi i wyszukaj SoundSystem\_xxxx WiFi i połącz się.

4. Otwórz aplikację 4Stream. Powina pojawić się pozycjaSoundSystem\_xxxx na liście urządzeń.\*Twój telefon komórkowy może zapytać, czy chcesz nadal korzystać z tego połączenia Wi-Fi, kliknij Tak.

6. Kliknij ikonę "+" w prawym górnym rogu, aby dodać urządzenie. Aplikacja wyświetli monit o wybranie identyfikatora SSID routera, z którym ma się połączyć urządzenie Up2stream (w razie potrzeby wprowadź hasło) i wybierz opcję Kontynuuj.

7. Po połączeniu możesz zmienić nazwę urządzenia. Możesz wybrać gotowe ustawienie lub wprowadzić własne.

8. Po zdefiniowaniu nazwy urządzenia zobaczysz, że pojawia się ono na liście urządzeń w aplikacji 4stream i możesz teraz rozpocząć strumieniowe przesyłanie muzyki.

#### 7.2.2 Poprzez LAN

Podłącz kabel do gniazda RJ45 Ethernet, urządzenie pojawi się w aplikacji za około 10 sekund. Uwaga: telefon komórkowy i urządzenie muszą znajdować się w tej samej sieci.

#### 7.2.3 Poprzez Bluethooth

Aby korzystać z Bluetooth, przełącz się na Bluetooth za pomocą aplikacji lub pilota zdalnego sterowania, a następnie znajdź urządzenie Bluetooth SoundSystem\_ XXXX w ustawieniach Bluetooth telefonu i sparuj je.

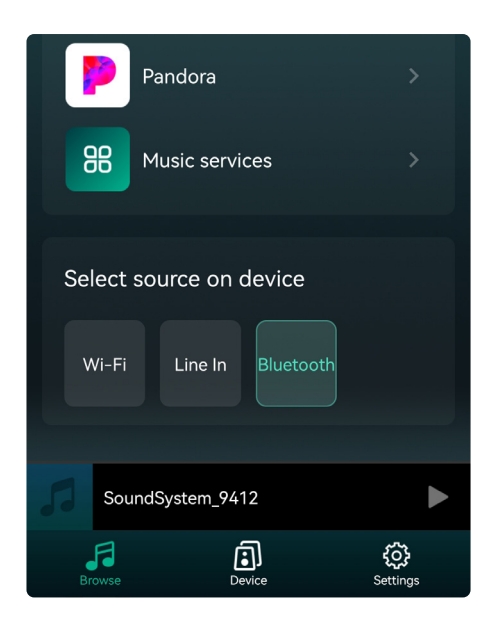

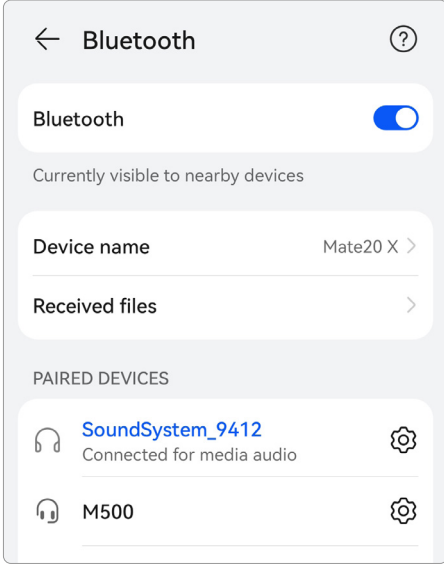

#### 7.3 Cechy aplikacji

#### 7.3.1 Ustawienia urządzenia

**Rename:** ustalenie nazwy urządzenia.

**Speaker info:** wyświetlaj informacje o urządzeniu, takie jak adres IP, adres Mac, SSID, wersję oprogramowania układowego, przywrócenie ustawień fabrycznych itp.

**Alarm Clock:** skonfiguruj do 4 różnych budzików z wybraną muzyką.

**Preset Content:** 10 ustawień wstępnych.

**Sleep Timer:** odliczanie czasu do zatrzymania odtwarzania.

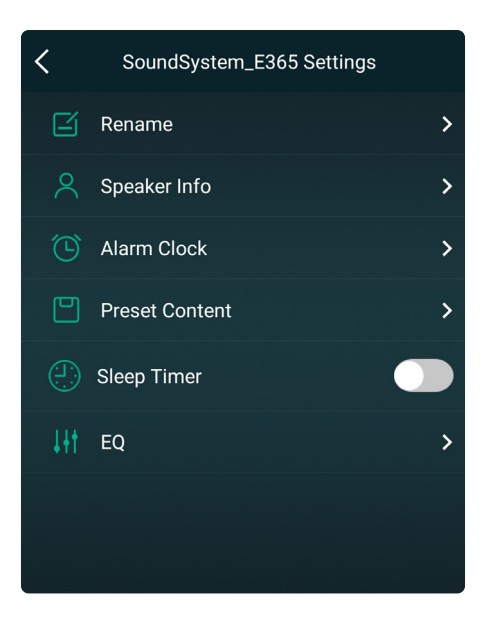

7.3.2 Odtwarzanie muzyki z nośników lokalnych

Kliknij "My Music" w aplikacji i wybierz tam muzykę do odtwarzania. UWAGA: urządzenia z systemem iOS zablokowały dostęp do biblioteki iTunes.

#### 7.3.3 Odtwarzanie z NAS

Należy pamiętać, że nasz system obsługuje wyłącznie NAS z funkcją DLNA.

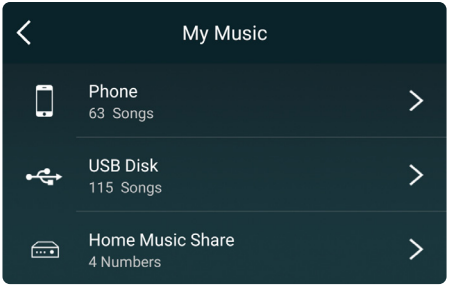

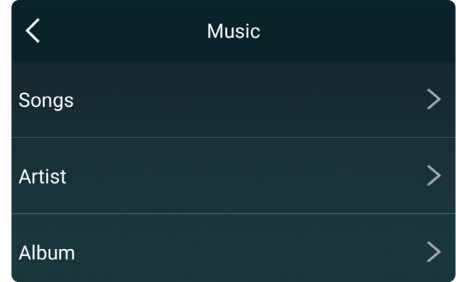

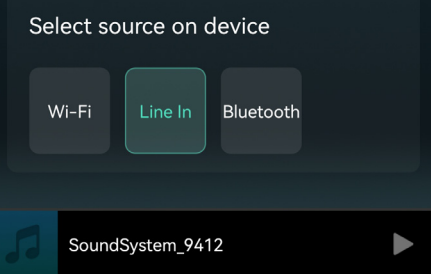

## Select source on device Wi-Fi Bluetooth Line In SoundSystem\_9412

#### 7.3.4 Odtwarzanie w trybie Line in

Podłącz kable AUX do telewizora lub innych źródeł dźwięku. Wybierz tryb line in w aplikacji lub na pilocie.

#### 7.3.5 Odtwarzanie w trybie Bluetooth

Wybierz tryb Bluetooth w aplikacji lub pilocie, dioda LED zmieni kolor na niebieski.

Otwórz Bluetooth na swoim urządzeniu mobilnym.

Sparuj urządzenie Bluetooth (SoundSystem) i odtwarzaj muzykę.

#### 7.4 Usługi streamingowe

Aby korzystać z usług transmisji strumieniowej online, iHeartRadio, Spotify, Tidal, Qobuz i Deezer mogą wymagać zarejestrowania konta na platformie dostawcy usług.

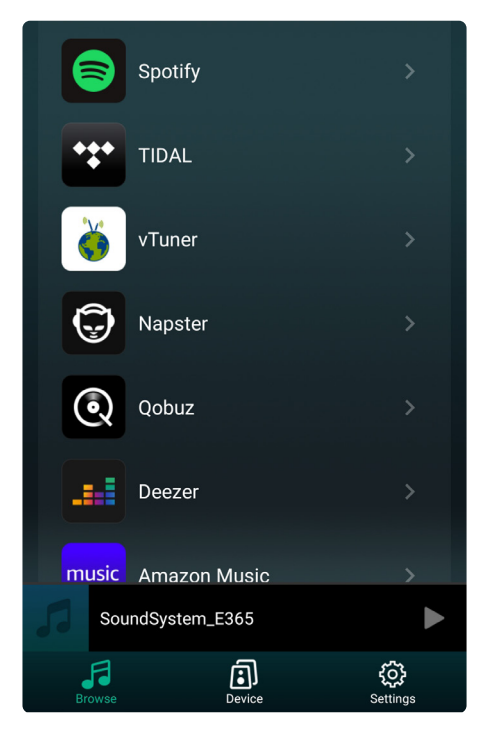

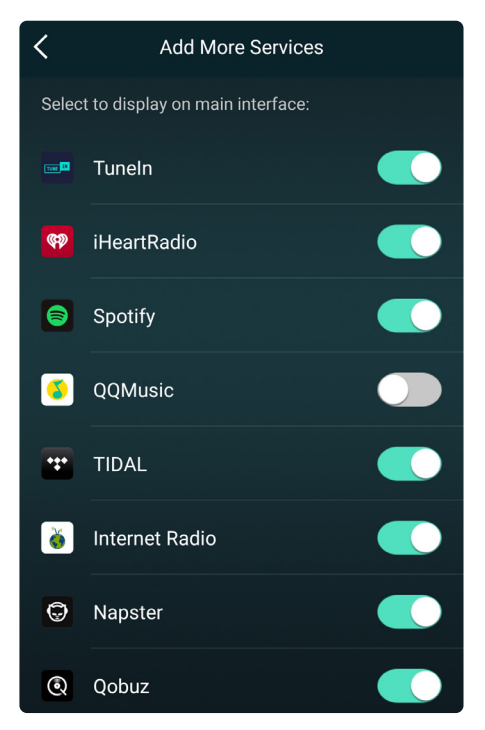

#### 7.4.1 Spotify

Aby korzystać ze Spotify, musisz posiadać konto premium Spotify.

Znajdź urządzenie na liście urządzeń w aplikacji Spotify i wybierz urządzenie, na którym chcesz odtwarzać muzykę.

UWAGA: jedno konto Spotify może jednocześnie przesyłać strumieniowo tylko do jednego urządzenia.

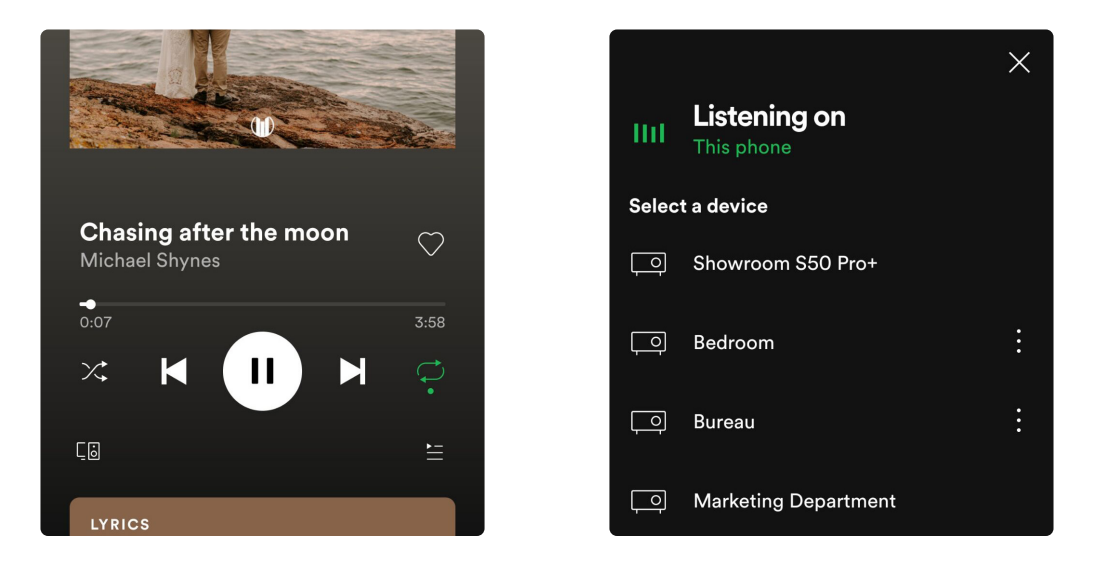

#### 7.4.2 AirPlay

Urządzenie obsługuje AirPlay, wybierz AirPlay, aby odtwarzać muzykę.

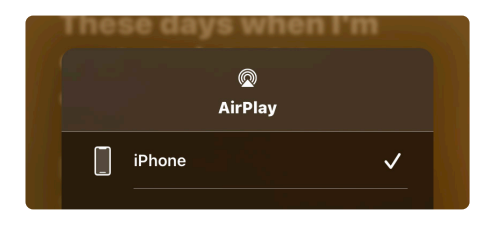

#### 7.4.3 Qplay

Nasze urządzenia obsługują muzykę QQ przy użyciu protokołu Qplay. Należy włączyć Qplay w ustawieniach odtwarzacza muzyki QQ, a następnie znaleźć urządzenie na liście Qplay.

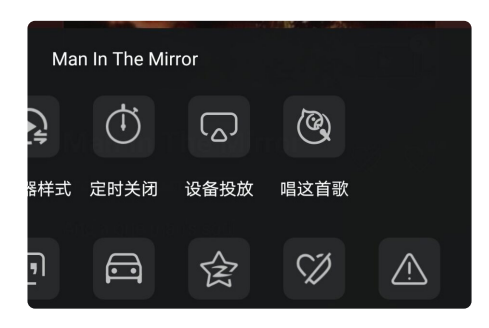

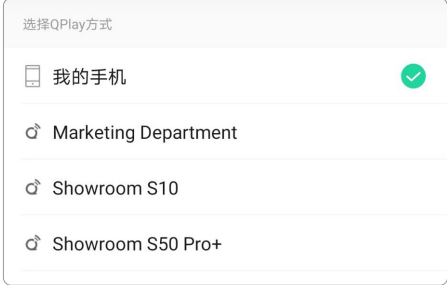

#### 7.5 Multiroom i Multizone

Użytkownicy mogą grupować multiroom i multizone w aplikacji, na przykład możesz grupować urządzenia 1,2,3 i 4 razem i odtwarzać tę samą muzykę zsynchronizowaną lub grupować urządzenia 1 i 2 jako strefę A i urządzenia 3 i 4 jako strefę B, oraz odtwarzać inną muzykę w strefie A i strefie B.

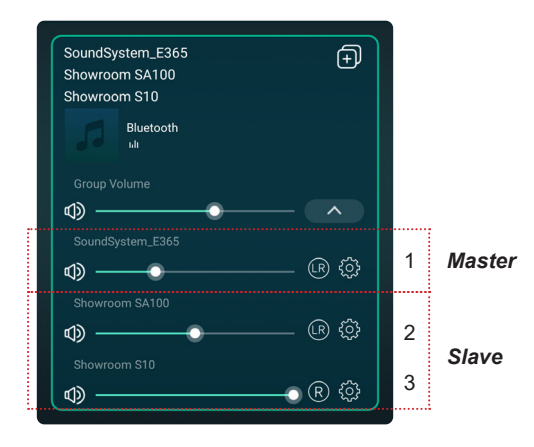

#### 7.5.1 Dodawanie urządzenia do Multiroom

Aby dodać urządzenie do funkcji multiroom, kliknij znak "+" urządzenia, które ma być urządzeniem głównym.Pojawi się lista dostępnych urządzeń i możesz wybrać urządzenie, które chcesz dodać jako urządzenie podrzędne. Po zakończeniu kliknij przycisk Gotowe.

Szara ikona zaznaczenia reprezentuje urządzenie nadrzędne, a zielona ikona zaznaczenia reprezentuje urządzenie podrzędne.

Aby usunąć urządzenie z funkcji multiroom, kliknij ponownie znak "+", aby wyświetlić listę urządzeń, i usuń zaznaczenie dowolnego urządzenia podrzędnego, które chcesz usunąć. Następnie kliknij przycisk Gotowe, aby potwierdzić.

Jeśli wszystkie urządzenia podrzędne zostaną usunięte, funkcja multiroom zostanie wyłączona.

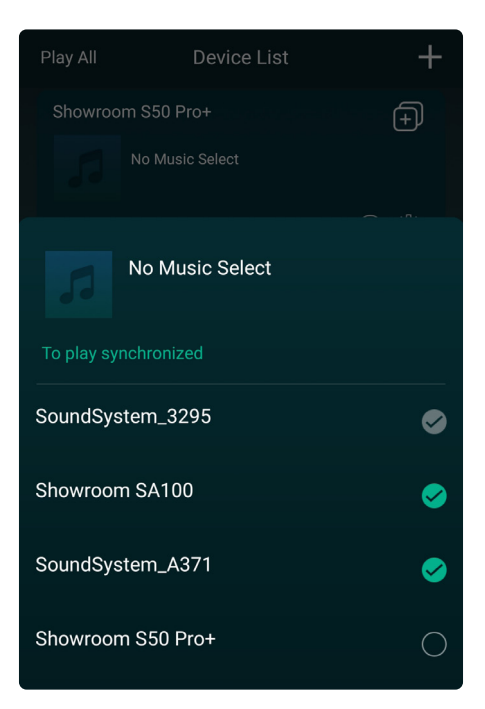

#### 7.6 Lewy i prawy kanał

Użytkownicy mogą wybrać prawy kanał, lewy kanał lub tryb stereo w aplikacji lub wybrać lewy kanał na urządzeniu A i prawy kanał na urządzeniu B, a następnie zgrupować je i odtwarzać zsynchronizowane, aby uzyskać stereo.

#### 7.7 Ustawienia wstępne

Na pilocie znajduje się 6 przycisków, użytkownicy mogą ustawiać listy odtwarzania (można ustawiać tylko listy z ikoną głośnika) na przykład w aplikacji od 1 do 6, a następnie po naciśnięciu przycisku 1 na pilocie, zostanie odtworzona lista ustawień wstępnych 1. Użytkownicy mogą zaprogramować 10 list odtwarzania w aplikacji, ale pilot może zapisać tylko od 1 do 6.

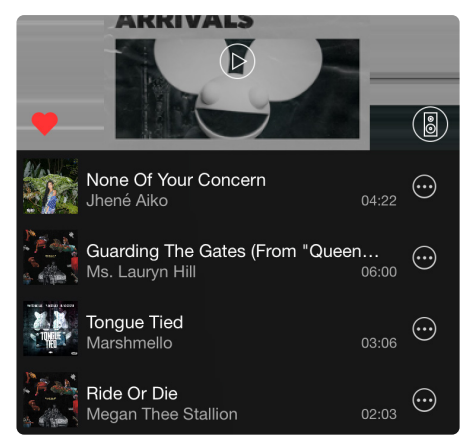

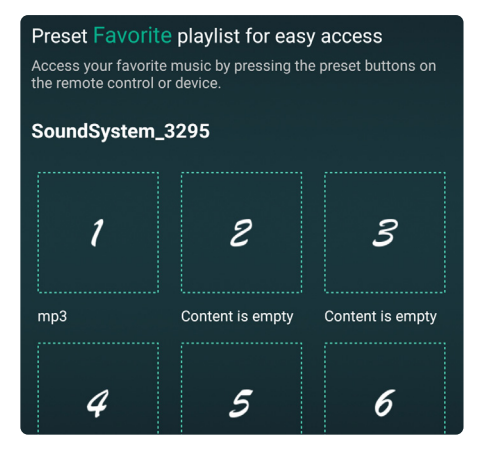

#### 7.8 Zmiana źródła

Metoda 1: Zmiana w aplikacji

Użytkownicy mogą zmieniać tryb odtwarzania w aplikacji: WiFi, Bluetooth, wejście liniowe i USB. Aby zmienić z Bluetooth/weiścia liniowego/USB na Wi-Fi, wystarczy wybrać usługi przesyłania strumieniowego online, takie jak Tidal, Qobuz lub Spotify, lokalną muzykę z telefonu komórkowego lub dowolną muzykę za pośrednictwem przesyłania strumieniowego DLNA lub UPnP.

#### Metoda 2: Naciśnij przycisk Mode

Użytkownik może nacisnąć raz przycisk Mode, aby przełączyć tryb źródła, WiFi, Bluetooth, wejście liniowe, czy USB.

#### 7.9 Przywracanie ustawień fabrycznych

Metoda 1: Szybko naciśnij przycisk Mode 3 razy, aby przywrócić ustawienia fabryczne. Metoda 2: Przejdź do: "App setting - speaker info - restore factory setting"

#### 7.10 Aktualizacja Firmware

Aplikacja powiadomi Cię, gdy pojawi się nowa wersja oprogramowania. Zaleca się aktualizowanie oprogramowania, gdy tylko jest to możliwe, ponieważ może to nie tylko naprawić błędy lub poprawić bezpieczeństwo, ale także dodać nowe funkcje lub usługi.

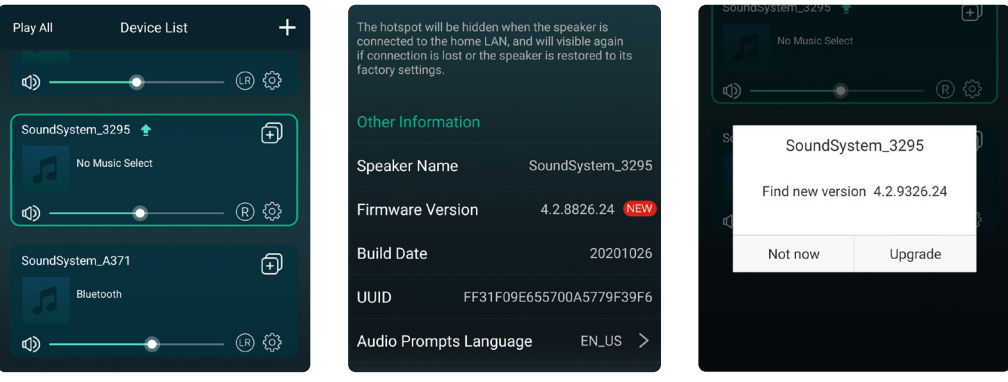

#### **8. Odtwarzanie z PC**

Istnieje wiele narzędzi do odtwarzania muzyki z komputera.

#### 8.1 Odtwarzanie z iTunes na Mac i Windows

Nasze urządzenia mogą przesyłać strumieniowo źródła dźwięku z lokalnej pamięci masowej, biblioteki multimediów na komputerach Mac i Windows PC oraz usług online z iTunes. Użytkownicy mogą łatwo odtwarzać i przełączać muzykę, regulować głośność i wybierać urządzenia audio do grupowania.

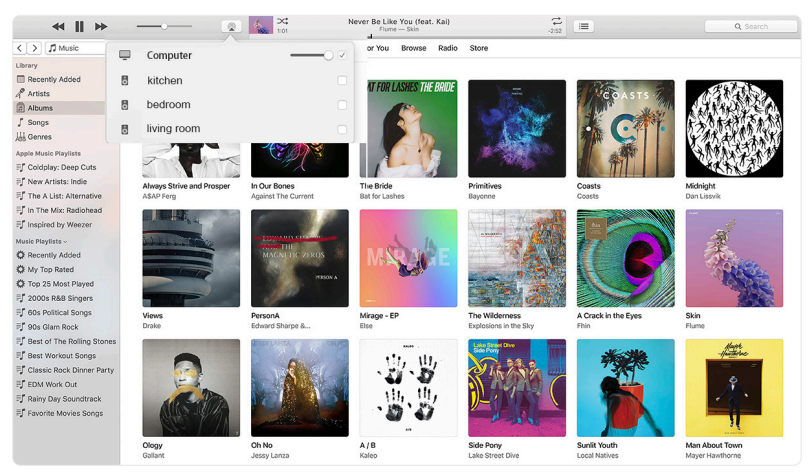

#### 8.2 Odtwarzanie na Windows przez Foobar2000

Nasze urządzenia obsługują protokół UPnP, a popularny Foobar2000 umożliwia odtwarzanie muzyki z komputera z systemem Windows na naszych urządzeniach. Wykonaj poniższe czynności:

1. Pobierz Foobar2000 i zainstaluj go.

2. Zapoznaj się z dokumentacją dotyczącą dodawania komponentu UPnP w kolumnie pobierania na naszej stronie internetowej.

3. Skorzystaj z poniższego łącza, jak dodać komponent UPnP: *http://wiki.hydrogenaud.io/index.php? title=Foobar2000:How\_to\_ install\_a\_component* 

4. Zrestartuj Foobar2000, następnie sprawdź: *Library> configure> output> device, you will see the PLAYER in device option column.* 

5. Wybierz urządzenie do odtwarzania muzyki.

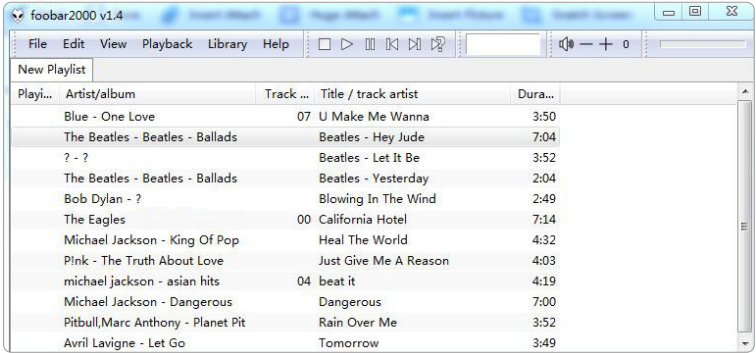

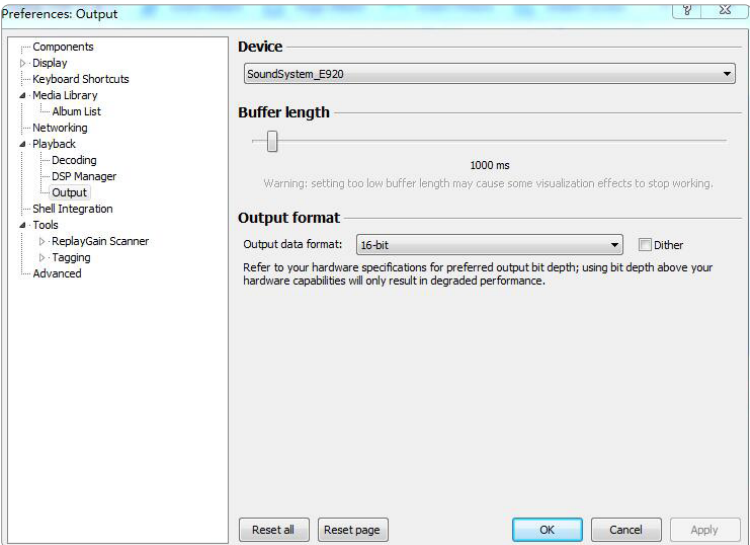

## **FAQ**

P: Czy nasze urządzenia obsługują aplikacje Airplay i DLNA innych firm?

O: Tak. Obsługują one Airplay i aplikacje innych firm, takie jak Bubble UPNP...

P: Ile stref można zgrupować w jednym systemie?

O: 12 pokoi to maksimum, podczas gdy zalecane jest 8 stref.

P: Jaką odległość może pokonać mój bezprzewodowy system audio?

O: Po podłączeniu systemu do routera Wi-Fi możesz przesyłać strumieniowo muzykę wszędzie tam, gdzie iest sygnał Wi-Fi.

P: Czy urządzenie może odtwarzać muzykę w wysokiej rozdzielczości?

O: Tak. Nasze urządzenia mogą odtwarzać APE i FLAC w normalnym zakresie przepływności. Obsługują również dekodowanie plików muzycznych 24bit/192kHz.

P: Ile języków obsługuje?

O: Nasze urządzenia automatycznie wykryją język Twojego urządzenia mobilnego i zmienią się automatycznie. Obecnie obsługujemy język angielski, francuski, niemiecki, hiszpański, chiński, portugalski, koreański i japoński, a wkrótce więcej.

P: Jakie internetowe usługi muzyczne są obsługiwane?

O: Spotify, Deezer, Quboz, Tidal, iHeartRadio, TuneIn, Napster i inne, więcej wkrótce.

P: Czy mogę odtwarzać lokalną muzykę?

O: Tak. Możesz odtwarzać muzyke z "My Music" w aplikacji z lokalnych urządzeń pamięci masowej, takich jak pamięć urządzenia mobilnego, pendrive'y USB i NAS.

P: Czy urządzenie może współpracować z urządzeniami z systemem Windows?

O: Aplikacja Windows nie jest obecnie dostępna, ale na komputerze z systemem Windows użytkownicy mogą korzystać z iTunes, Foobar2000 i Spotify connect.

P: Czy wszystkie źródła muzyki mogą być odtwarzane w trybie multiroom?

O: tak, strumieniowe przesyłanie muzyki online, wejście liniowe i Bluetooth mogą odtwarzać tryb multiroom.

P: Czy urządzenie obsługuje Asystenta Google lub Alexę?

O: nasze urządzenia nie obsługują Alexy, ale dzięki Bluetooth nasze urządzenie może współpracować z Asystentem Google

Zeskanuj kody QR, aby dowiedzieć się więcej

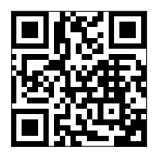

www.arylic.com

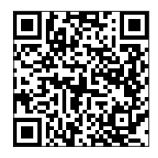

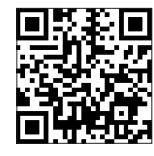

4STREAM App Facebook: arylicme YouTube:Arylic

Obsługa klienta: info@arylic.com

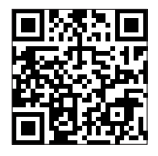

#### Deklaracia zgodności UE

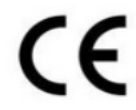

Niniejszym Producent oświadcza, że to urządzenie spełnia zasadnicze wymogi i inne stosowne przepisy dyrektyw według załączonej deklaracji zgodności CE.

#### Właściwa utylizacja i recykling odpadów

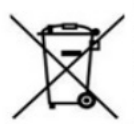

Symbol przekreślonego kontenera na odpady umieszczany na sprzecie oznacza, że zużytego sprzetu nie należy umieszczać w pojemnikach łacznie z innymi odpadami. Składniki niebezpieczne zawarte w sprzęcie elektronicznym mogą powodować długo utrzymujące się niekorzystnę zmiany w środowisku naturalnym. jak również działać szkodliwie na zdrowie ludzkie.

Użytkownik, który zamierza pozbyć sie zużytego urzadzenia ma obowiązek przekazania go zbierającemu zużyty sprzet. Kupujący nowy sprzet, stary, tego samego rodzaju i pełniacy te same funkcje można przekazać sprzedawcy. Zużyty sprzęt można również przekazać do punktów zbierania, których adresy dostepne sa na stronach internetowych gmin lub w siedzibach urzedów.

Gospodarstwo domowe pełni bardzo ważną role w prawidłowym zagospodarowaniu odpadów sprzetu elektrycznego i elektronicznego. Przekazanie zużytego sprzętu elektrycznego i elektronicznego do punktów zbierania przyczynia się do ponownego użycia recyklingu badź odzysku sprzetu i ochrony środowiska naturalnego.

Jeżeli produkt posiada baterie, to niniejsze oznaczenie na baterii, w instrukcji obsługi lub opakowaniu oznacza, że po upływie okresu użytkowania baterie, w które wyposażony był dany produkt, nie mogą zostać usunięte wraz z innymi odpadami pochodzacymi z gospodarstw domowych i należy je przekazać do odpowiednio do tego przeznaczonego pojemnika lub punktu zbierania odpadów.

Wyprodukowano w Chinach.

Producent: RAKOIT TECHNOLOGY (SZ) CO., LTD. Room 513, Building 5, Jiuxiangling Industry Park, Xili Street, Nanshan District. Shenzhen, Guangdong Province, China Website: www.rakoit.com

IMPORTER: MIP sp. z o. o. Al. Komisii Edukacji Narodowej 36/112B, 02-797 Warszawa. www.mip.bz

© Wszelkie prawa zastrzeżone. Tłumaczenie i opracowanie na język polski: MIP.  $v1.0#1.3C$ 

# $C \in$

# EU DECLARATION OF CONFORMITY

## Deklaracja zgodności UE

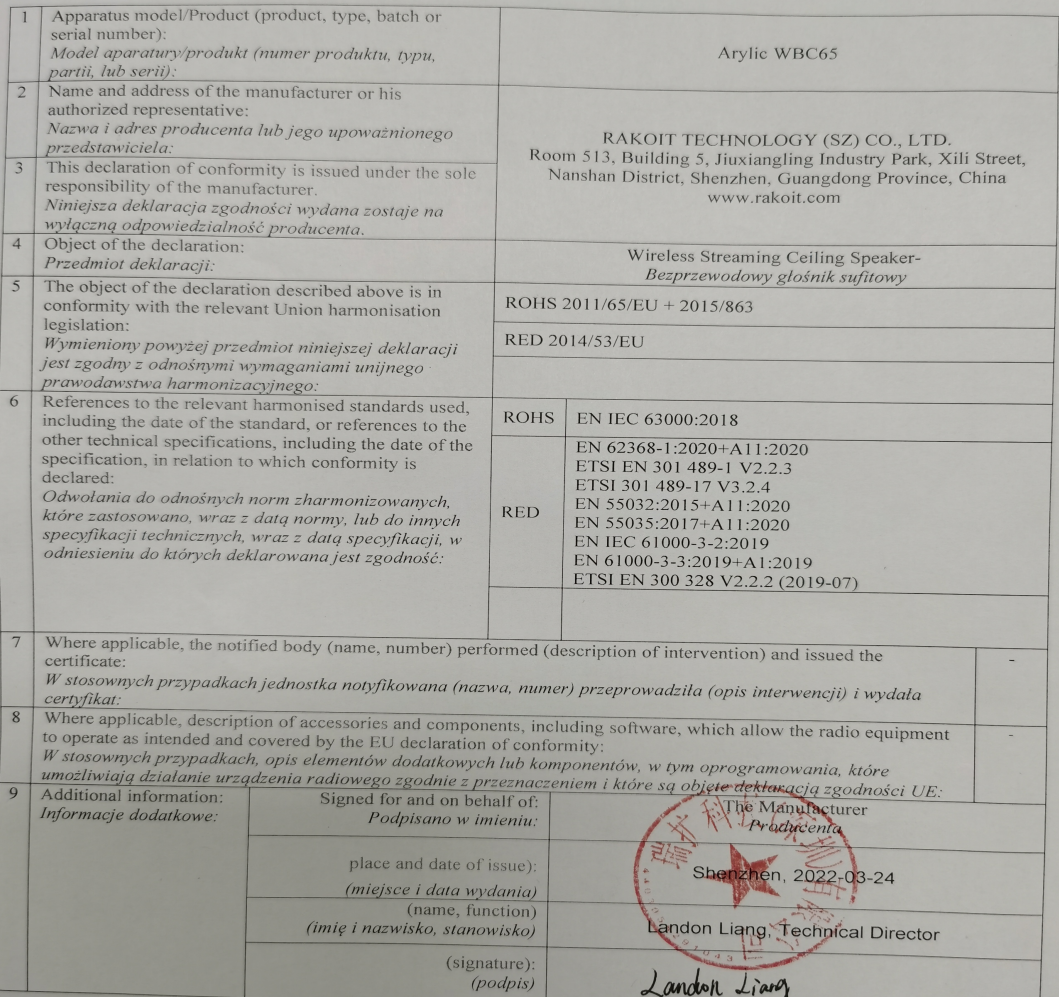